**OPW Doskomp Sp. z o.o. Telefon 42 683 26 77** ul. Dubois 114/116, 93-465 Łódź Faks 42 683 26 80 www.doskomp.com.pl office@doskomp.com.pl www.doskomp.jst.pl plus@doskomp.lodz.pl

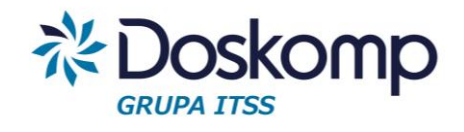

# **INSTRUKCJA OBSŁUGI SYSTEMU rVAT MODUŁ FAKTUROWANIE**

INSTRUKCJA UŻYTKOWNIKA

Wersja z dnia 2016-09-30

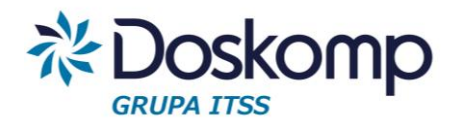

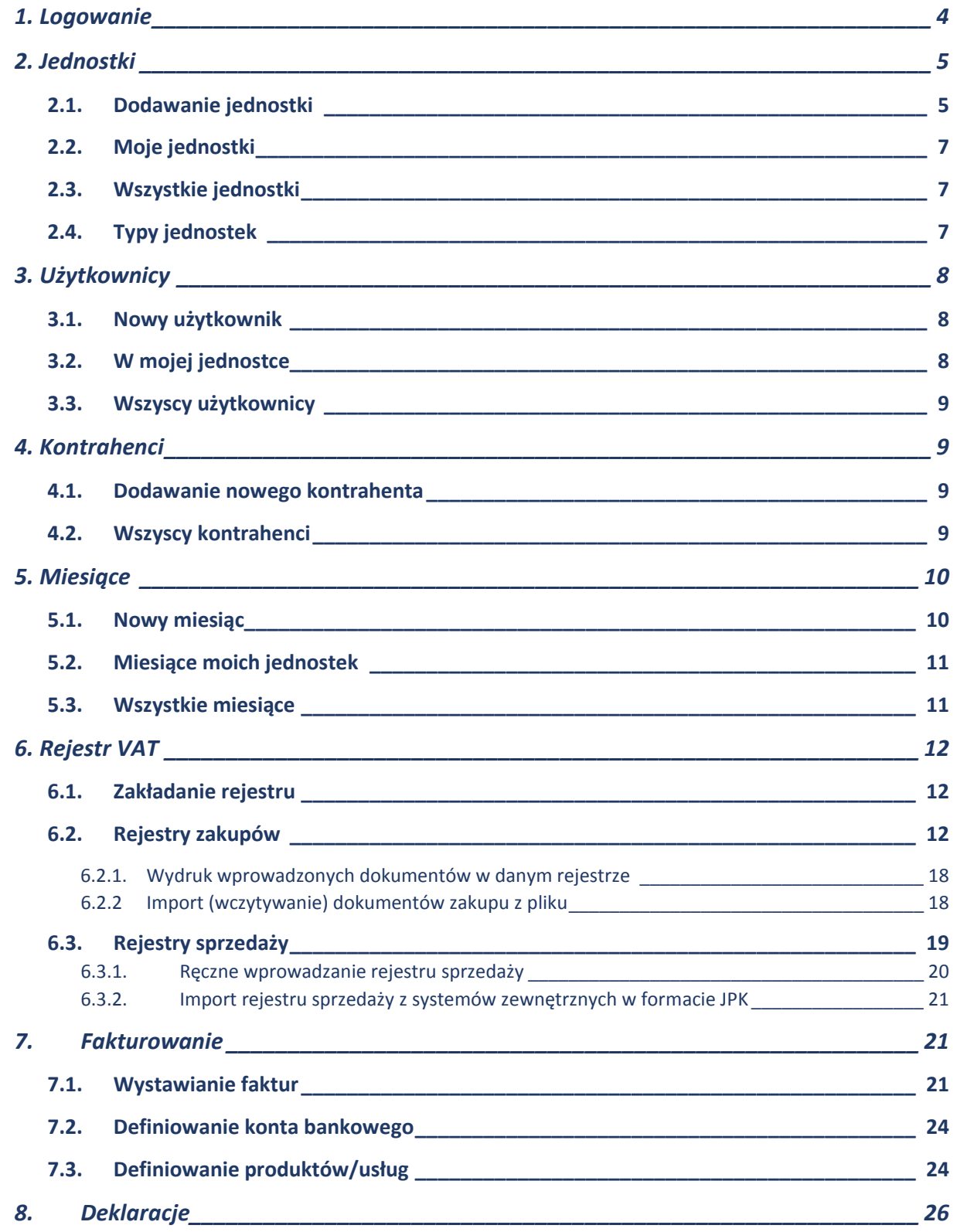

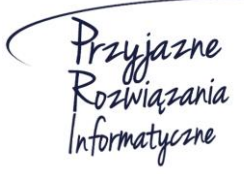

**Ośrodek Produkcyjno-Wdrożeniowy "DOSKOMP" Sp. z o.o.** 

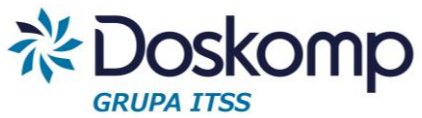

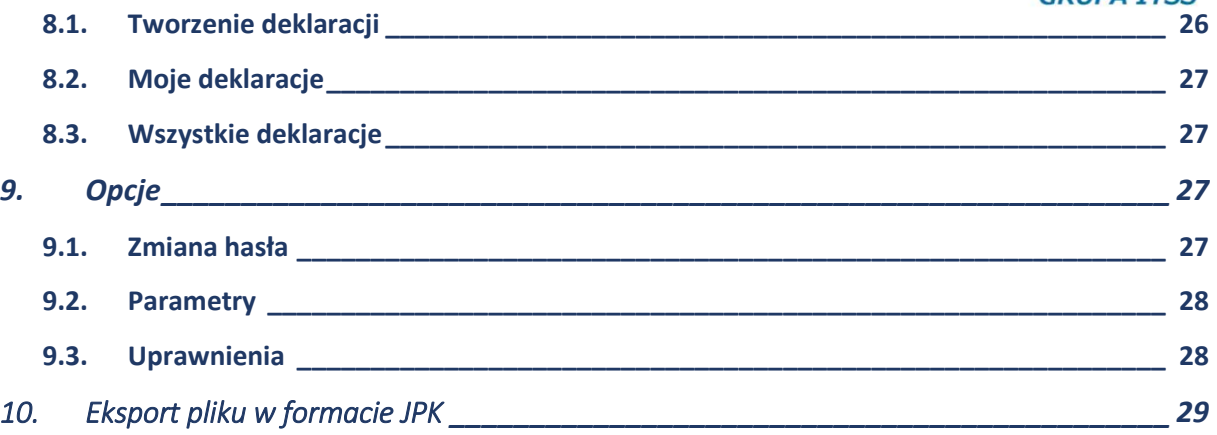

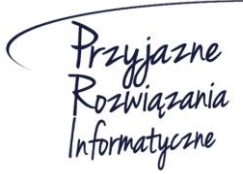

**Ośrodek Produkcyjno-Wdrożeniowy "DOSKOMP" Sp. z o.o.** 

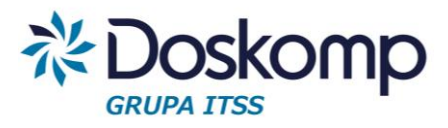

# **Wstep**

Rejestr Vat został opracowany z myślą o wsparciu procesu **konsolidacji VAT** w jednostkach samorządu terytorialnego oraz ich jednostkach organizacyjnych. Objęcie systemem wszystkich jednostek organizacyjnych znacząco przyczyni się do skrócenia czasu potrzebnego na przygotowanie rejestrów oraz deklaracji zbiorczej dla JST.

System daje możliwość realnej kontroli formalno-rachunkowej wprowadzanych dokumentów VAT w czasie rzeczywistym w każdej jednostce organizacyjnej.

# <span id="page-3-0"></span>1. Logowanie

### Uruchomienie programu:

System rVAT należy uruchomić poprzez poprawne wpisanie adresu strony w przeglądarce internetowej. Adres do strony oprogramowania dostarcza producent.

Aby zalogować się do systemu na ekranie startowym należy wpisać login w postaci adresu email oraz hasło użytkownika. Login oraz hasło są dostarczane przez producenta.

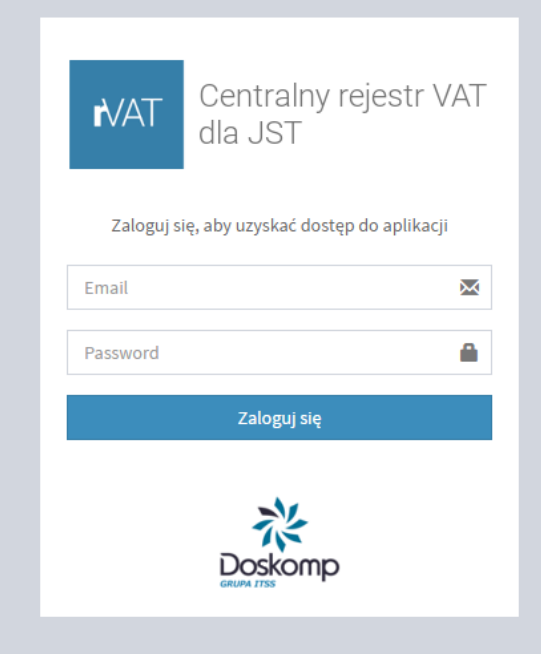

**Ośrodek Produkcyjno-Wdrożeniowy "DOSKOMP" Sp. z o.o.** 

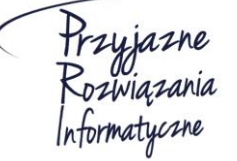

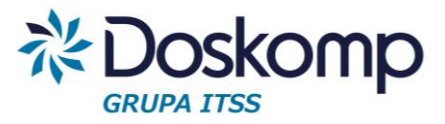

 $\bullet$ 

Po kliknięciu przycisku zaloguj w prawym górnym rogu programu pokażą się imię i nazwisko aktualnie zalogowanego użytkownika.

Żeby wylogować się z systemu należy nacisnąć znajdującą się w prawym górnym rogu ikonkę

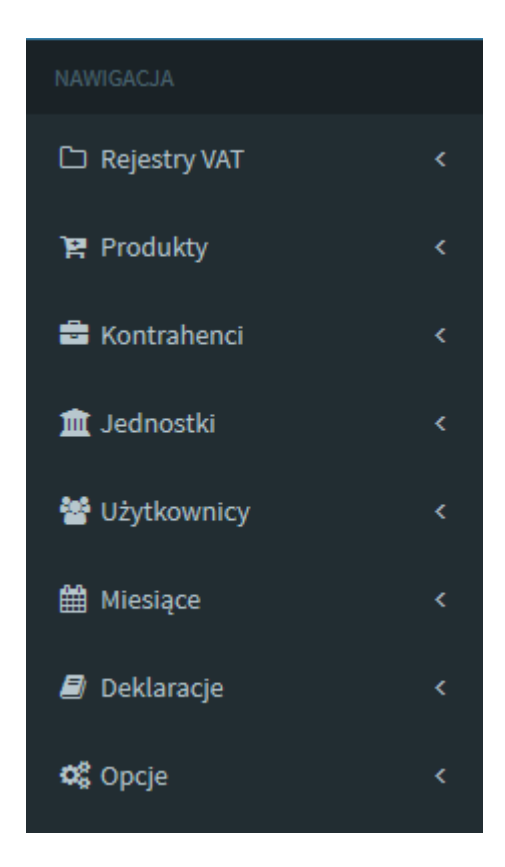

Po zalogowaniu do systemu po lewej stronie w oknie przeglądarki pojawi się panel nawigacji. Za jego pomocą można skorzystać z poszczególnych funkcji systemu. Funkcje te zostaną szczegółowo omówione w dalszej części instrukcji.

# <span id="page-4-0"></span>2. Jednostki

# <span id="page-4-1"></span>2.1. Dodawanie jednostki

Nową jednostkę można dodad na zakładce *Jednostki-> Dodaj nową jednostkę.* Następnie należy wypełnić wszystkie pola:

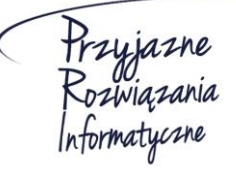

**Ośrodek Produkcyjno-Wdrożeniowy "DOSKOMP" Sp. z o.o.** 

### **System rVAT – Centralny rejestr VAT dla JST**

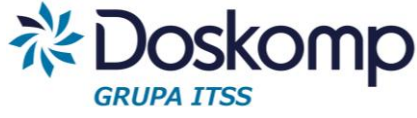

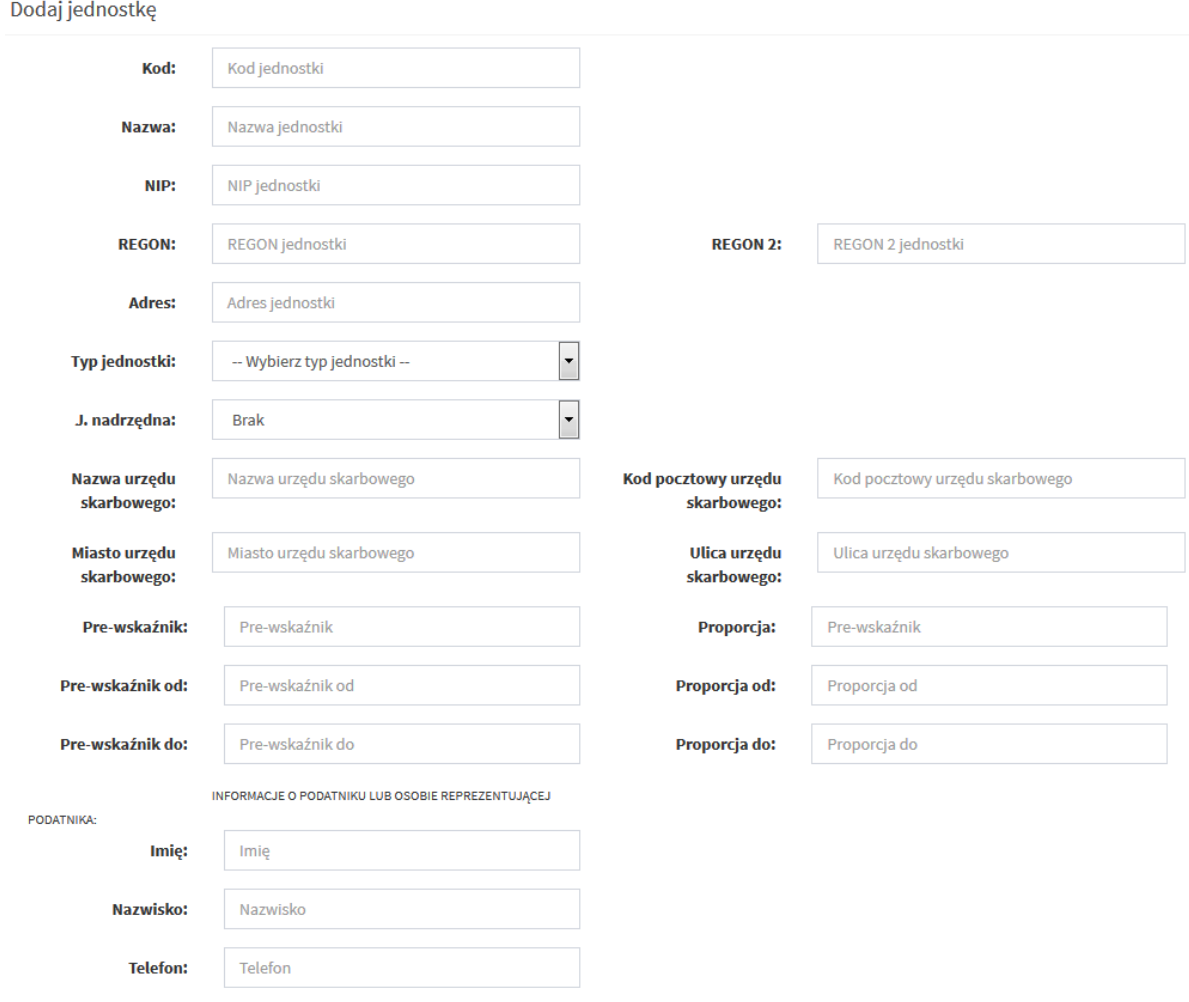

#### Przy czym:

- $\triangleright$  Pole REGON 2 nie jest obowiązkowe, wykorzystywane jest ono w przypadku, gdy jest ten sam numer REGON dla więcej niż jednej jednostki;
- w polach dotyczących urzędu skarbowego należy podad właściwy dla podatnika *urząd skarbowy*, do którego zgodnie z obowiązującymi przepisami podatnik zobowiązany jest składać deklaracje oraz na rzecz którego powinien odprowadzać podatek;
- **Pre-wskaźnik** (Pre-proporcja) art.86 ustawy o VAT
	- **Uwaga!**
		- 1) Jeżeli pre-wskaźnik nie przekroczy 2 proc. podatnik ma prawo uznać, że proporcja ta wynosi 0 proc.

2) Jeżeli pre-proporcja przekroczyła 98 proc. oraz kwota podatku naliczonego niepodlegająca odliczeniu, wynikająca z zastosowania tego współczynnika,

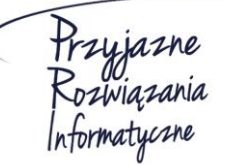

**Ośrodek Produkcyjno-Wdrożeniowy "DOSKOMP" Sp. z o.o.** 

**Siedziba: 93-465 Łódź, ul. Dubois 114/116, tel. 42 683 26 77, faks 42 683 26 80, www.doskomp.com.pl, office@doskomp.com.pl**  Zarejestrowana: Sąd Rejonowy dla Łodzi-Śródmieścia w Łodzi XX Wydział Krajowego Rejestru Sądowego pod nr KRS 0000225919, NIP 727 01 26 594, REGON 001397198 Kapitał zakładowy: 248600,00 zł w całości opłacony.

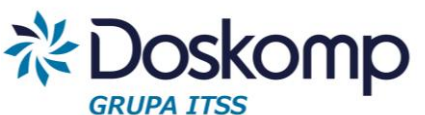

w skali roku, była mniejsza niż 500 zł – podatnik ma prawo przyjąć, że wynosi ona 100 proc.

- $\triangleright$  Daty od do Pre- wskaźnik powinien obowiązywać od początku do końca danego roku księgowego
- **Proporcja** art. 90 ustawy o VAT
- $\triangleright$  Daty od do proporcja powinna obowiązywać od początku do końca danego roku księgowego
- Dane dotyczące podatnika pobierane będą do części H. deklaracji jednostkowej VAT7

Po wypełnieniu pól należy wybrać przycisk

**图 Dodaj jednostke** 

# <span id="page-6-0"></span>2.2. Moje jednostki

Wszystkie utworzone Jednostki, które są przypisane do użytkownika można sprawdzić na zakładce *Jednostki -> Moje Jednostki*. Znajdują się tam informacje o nazwie jednostki, adresie oraz typie jednostki.

# <span id="page-6-1"></span>2.3. Wszystkie jednostki

Zakładka *Jednostki -> Wszystkie jednostki* umożliwia podgląd wszystkich utworzonych jednostek w systemie niezależnie od tego, jaki użytkownik jest aktualnie zalogowany.

W zależności od poziomu uprawnień można wybraną jednostkę edytować lub usunąć za pomocą przycisków Edytui I Usuń

# <span id="page-6-2"></span>2.4. Typy jednostek

Domyślnie w programie założone są trzy typy jednostek:

- JST- Jednostka Samorządu Terytorialnego
- JB Jednostka Budżetowa
- CUW Centrum Usług Wspólnych

Uprawniony użytkownik (administrator) może dodać kolejne typy w zależności od potrzeb. Aby dodać

nowy typ należy wcisnąć przycisk. **+ Dodaj nowy typ Następnie należy wpisać** *Kod Typu jednostki* 

np.: W oraz *Nazwę Kodu jednostki* np.: Wydział. Po wpisaniu powyższych danych należy wybrad przycisk **. E** Dodaj typ jednostki

Założony Typ jednostki można edytować lub usunąć za pomocą przycisku Edytuj | Usuń

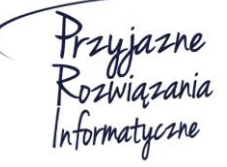

**Ośrodek Produkcyjno-Wdrożeniowy "DOSKOMP" Sp. z o.o.** 

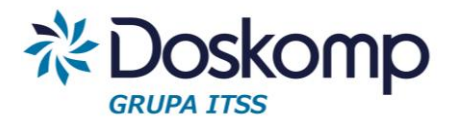

# <span id="page-7-0"></span>3. Użytkownicy

# <span id="page-7-1"></span>3.1. Nowy użytkownik

Nowego użytkownika można dodad na zakładce *Użytkownicy -> Dodaj nowego użytkownika*

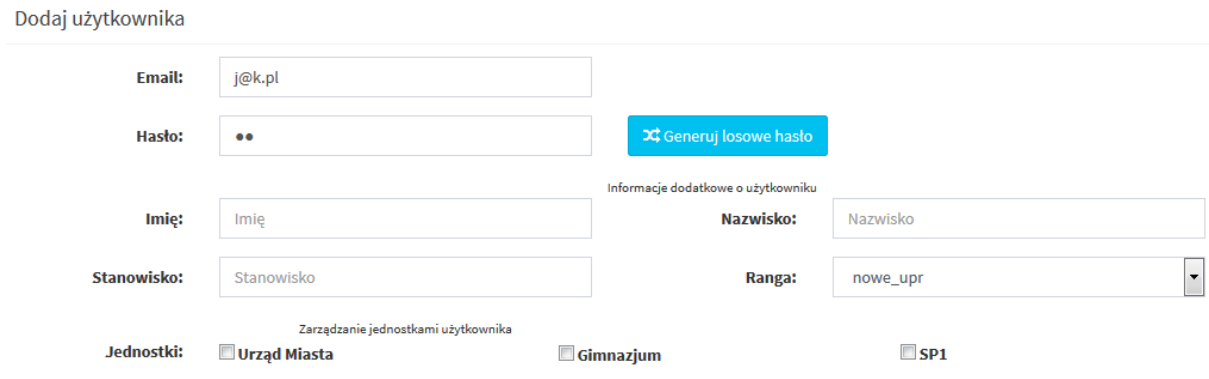

Następnie należy wypełnić pola email oraz hasło. Hasło użytkownika można musi zawierać co

najmniej 8 znaków, dużą i małą literę oraz cyfrę. Możliwe jest również wygenerowanie hasła

za pomocą przycisku  $\Box$  $\bigcirc$  Generuj losowe hasło  $\Box$ Wygenerowane hasło automatycznie wpisze się w odpowiednim polu w postaci zaszyfrowanej **ale soporowane ale będzie również** 

widoczne obok przycisku "Generuj losowe hasło" w celu zapisania i użycia podczas logowania. Polem, które należy wypełnić jest również ranga. Jest to poziom uprawnień dla danego użytkownika.

Istnieje również możliwość wpisania Informacji dodatkowych o użytkowniku takich jak: imię, nazwisko oraz zajmowane stanowisko.

W sekcji zarządzanie jednostkami należy zaznaczyć iniednostki, do których nowo utworzony użytkownik będzie przypisany.

Po wypełnieniu wszystkich pól należy nacisnąć przycisk **■** Dodaj użytkownika

# <span id="page-7-2"></span>3.2. W mojej jednostce

Zakładka *Użytkownicy -> W mojej jednostce* umożliwia podgląd użytkowników, którzy mają uprawnienia do obsługiwania tej samej jednostki, do której jest przypisany obecnie zalogowany użytkownik. Informacje jakie można uzyskać dzięki tej funkcji to między innymi: imię i nazwisko użytkownika, stanowisko jakie zajmuje, a także ilość faktur, które wprowadził w danej jednostce.

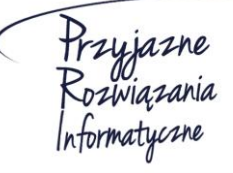

**Ośrodek Produkcyjno-Wdrożeniowy "DOSKOMP" Sp. z o.o.** 

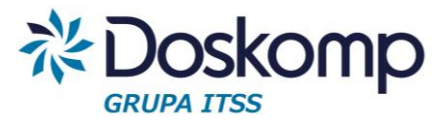

# <span id="page-8-0"></span>3.3. Wszyscy użytkownicy

Za pomocą zakładki Użytkownicy -> Wszyscy użytkownicy można zobaczyć wszystkich użytkowników systemu niezależnie od tego do jakiej jednostki uprawnienia ma użytkownik aktualnie zalogowany.

W zależności od poziomu uprawnień można edytować dane dotyczące użytkownika lub usunąć go za pomocą przycisków Edytuj | Usuń

# <span id="page-8-1"></span>4. Kontrahenci

### <span id="page-8-2"></span>4.1. Dodawanie nowego kontrahenta

#### Nowego kontrahenta można dodać na zakładce *Kontrahenci -> Dodaj kontrahenta*

#### Nastepnie należy wypełnić pola:

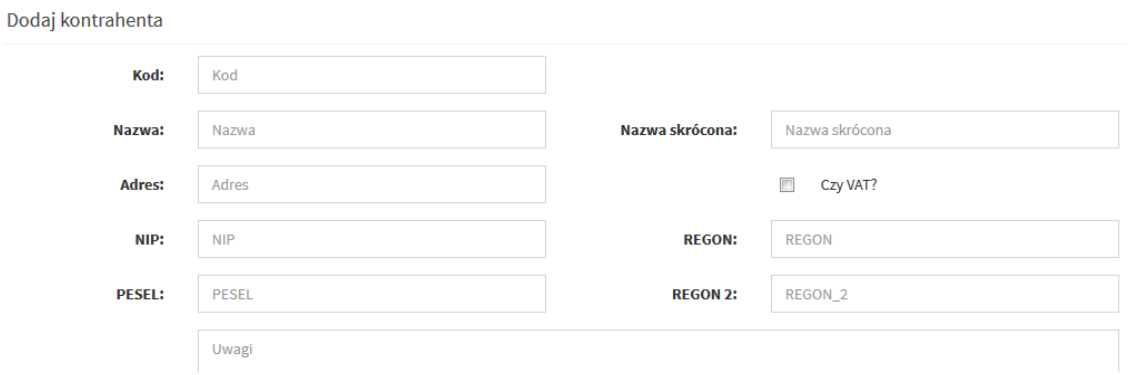

Po wypełnieniu pól należy dodać kontrahenta za pomocą przycisku

**A** Dodaj kontrahenta

# <span id="page-8-3"></span>4.2. Wszyscy kontrahenci

Zakładka *Kontrahenci -> Wszyscy kontrahenci* umożliwia podgląd wszystkich kontrahentów wprowadzonych do systemu.

W zależności od poziomu uprawnień użytkownik może poprawić wprowadzone dane lub usunąć użytkownika za pomocą przycisków Popraw I Usuń

Na zakładce *Kontrahenci -> Wszyscy kontrahenci* istnieje również możliwośd dodania

nowego kontrahenta. Po Kliknięciu na przycisk + Dodaj nowego kontrahenta <sup>yystem</sup>

przekieruje użytkownika do okna dodawania kontrahenta.

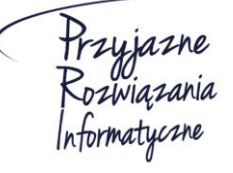

**Ośrodek Produkcyjno-Wdrożeniowy "DOSKOMP" Sp. z o.o.** 

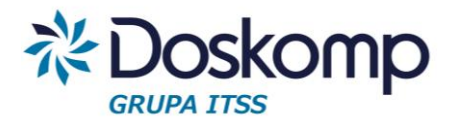

# <span id="page-9-0"></span>5. Miesiące

# <span id="page-9-1"></span>5.1. Nowy miesiąc

Zakładka *Miesiące -> Dodaj nowy miesiąc* pozwala na zainicjowanie miesiąca dla wybranej jednostki do której użytkownik posiada uprawnienia.

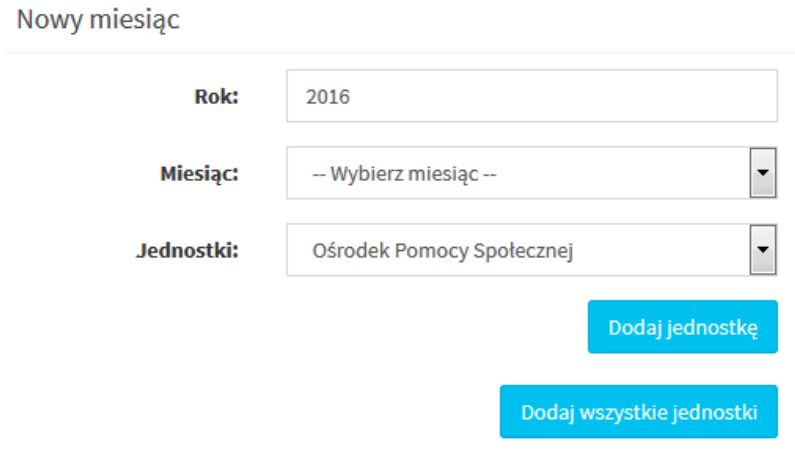

*Uwaga! W systemie rVat każda jednostka ma przypisany indywidualny miesiąc.*

*Np. W przypadku, gdy w systemie istnieją dwie jednostki Szkoła Podstawowa oraz*  Gimnazjum chcąc otworzyć miesiąc styczeń należy podczas inicjowania miesiąca uwzględnić *obie jednostki bo każda z nich będzie miała przypisany swój miesiąc styczeo.*

Aby otworzyć miesiąc dla więcej niż jednej jednostki należy nacisnąć przycisk

Dodaj jednostkę

Po naciśnięciu przycisku pokaże się kolejne pole do wyboru jednostki, dla której ma być założony miesiąc.

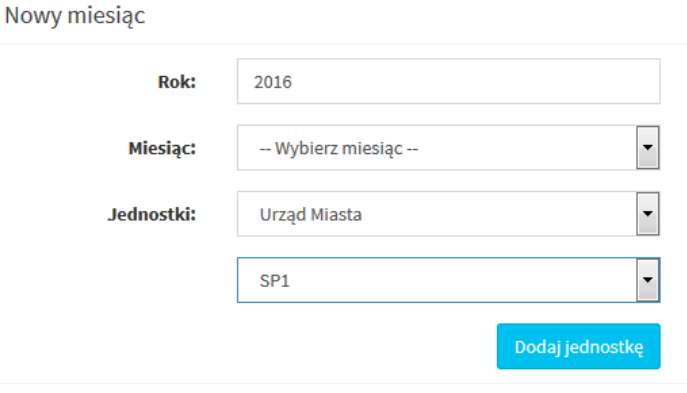

Frzyjazne<br>Rozwiązania<br>Informatyczne

**Ośrodek Produkcyjno-Wdrożeniowy "DOSKOMP" Sp. z o.o.** 

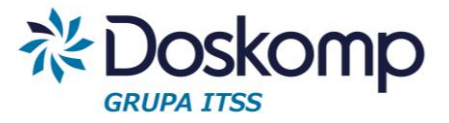

Można również zainicjować miesiąc dla wszystkich przypisanych do użytkownika jednostek

za pomocą przycisku Dodaj wszystkie jednostki

Po wybraniu miesiąca oraz przypisaniu do niego jednostki bądź jednostek należy dodać nowy

**ED** Dodaj miesiąc miesiąc za pomocą przycisku

*Uwaga! Przed otworzeniem nowego miesiąca należy zamknąd poprzednie miesiące.*

# <span id="page-10-0"></span>5.2. Miesiące moich jednostek

Przy użyciu zakładki Miesiące -> Miesiące moich jednostek można sprawdzić wszystkie założone do tej pory miesiące dla każdej z jednostek.

Zakładka ta umożliwia również zamknięcie miesiąca. Wybrany miesiąc można zamknąć

za pomocą przycisku

X Zamknij ten miesiąc

Posiadając odpowiednie uprawnienia można zamknąć wybrany miesiąc dla wszystkich jednostek jednocześnie. W pierwszym kroku należy wybrać odpowiedni miesiąc z listy rozwijanej a następnie nacisnąć przycisk "Zamknij dla wszystkich"

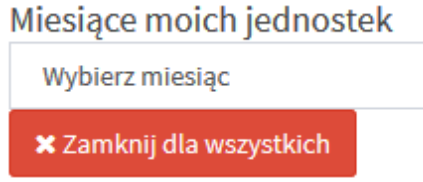

# <span id="page-10-1"></span>5.3. Wszystkie miesiące

Zakładka Miesiące -> Wszystkie miesiące umożliwia podgląd wszystkich miesięcy założonych dla każdej z jednostek niezależnie od tego, do jakiej jednostki przypisany jest zalogowany użytkownik.

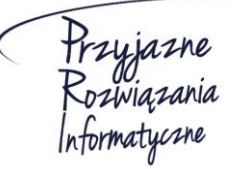

**Ośrodek Produkcyjno-Wdrożeniowy "DOSKOMP" Sp. z o.o.** 

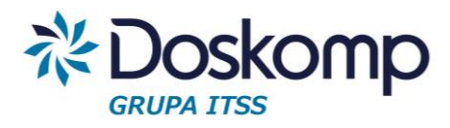

# <span id="page-11-0"></span>6. Rejestr VAT

# <span id="page-11-1"></span>6.1. Zakładanie rejestru

Program RVat umożliwia zdefiniowanie dowolnej liczby rejestrów dla poszczególnych jednostek. Zwykle wystarcza założenie pojedynczego rejestru sprzedaży oraz zakupu.

Część płatników prowadząca wiele różnych działalności (najmy, dzierżawy) może skorzystać z funkcjonalności pozwalającej na utworzenie wielu rejestrów np. odpowiadających poszczególnym działalnością.

Rejestry sprzedaży oraz zakupu należy zakładać (definiować) odrębnie dla każdego z miesięcy z uwagi na konieczność sporządzania w trybie miesięcznym pliku JPK – Rejestry.

*Uwaga! Przed założeniem nowego rejestru użytkownik musi mied zdefiniowaną jednostkę, uprawnienia do tej jednostki a także założony (otwarty) miesiąc.*

# <span id="page-11-2"></span>6.2. Rejestry zakupów

Dodawanie rejestru zakupów

Zakładka *Rejestry -> Rejestry zakupów* pozwala na podgląd wprowadzonych rejestrów zakupów oraz umożliwia wprowadzenie nowego rejestru.

Aby wprowadzić nowy rejestr zakupów należy nacisnąć przycisk + Dodaj nowy rejestr

Następnie należy wypełnić wymagane pola:

- typ rejestru (rejestr zakupów/sprzedaży)
- kod (skrót nazwy)
- nazwa (nazwa rejestru) np. Z/SP1/05/2016
- daty obowiązywania od-do
- iednostka
- oznaczenie typu deklaracji: Vat7 lub Vat-UE

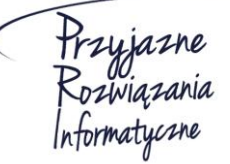

**Ośrodek Produkcyjno-Wdrożeniowy "DOSKOMP" Sp. z o.o.** 

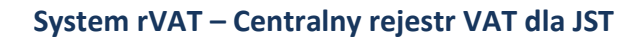

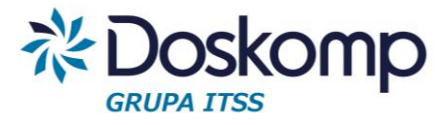

#### O Dodaj nowy rejestr

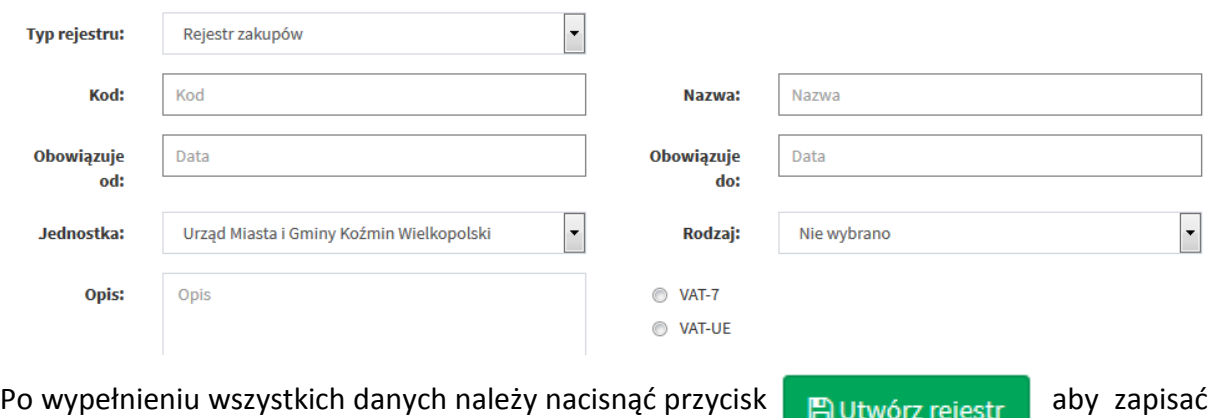

### Nowo dodany rejestr będzie widoczny na liście na zakładce *Rejestry -> Rejestry zakupów*

Rejestr zakupów

rejestr.

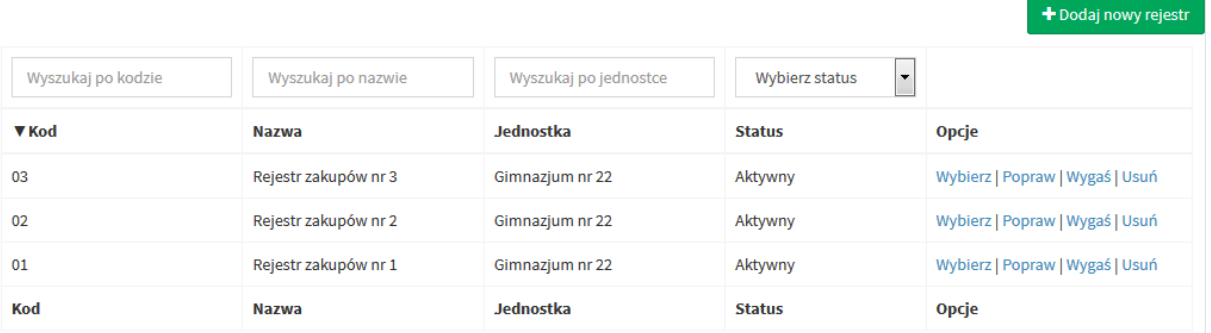

### Dodawanie pozycji w rejestrze zakupu

Aby dodać nową pozycje w rejestrze zakupu należy wybrać żądany rejestr poprzez zakładkę *Rejestry -> Rejestr zakupu*, następnie kliknąć "Wybierz"

Po kliknięciu przycisku Wybierz użytkownik zostaje przekierowany do strony, na której znajduje się lista wszystkich wprowadzonych pozycji w wybranym rejestrze.

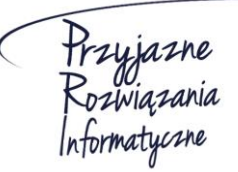

**Ośrodek Produkcyjno-Wdrożeniowy "DOSKOMP" Sp. z o.o.** 

### **System rVAT – Centralny rejestr VAT dla JST**

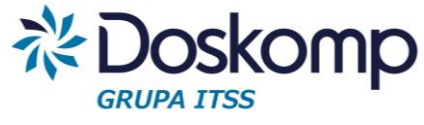

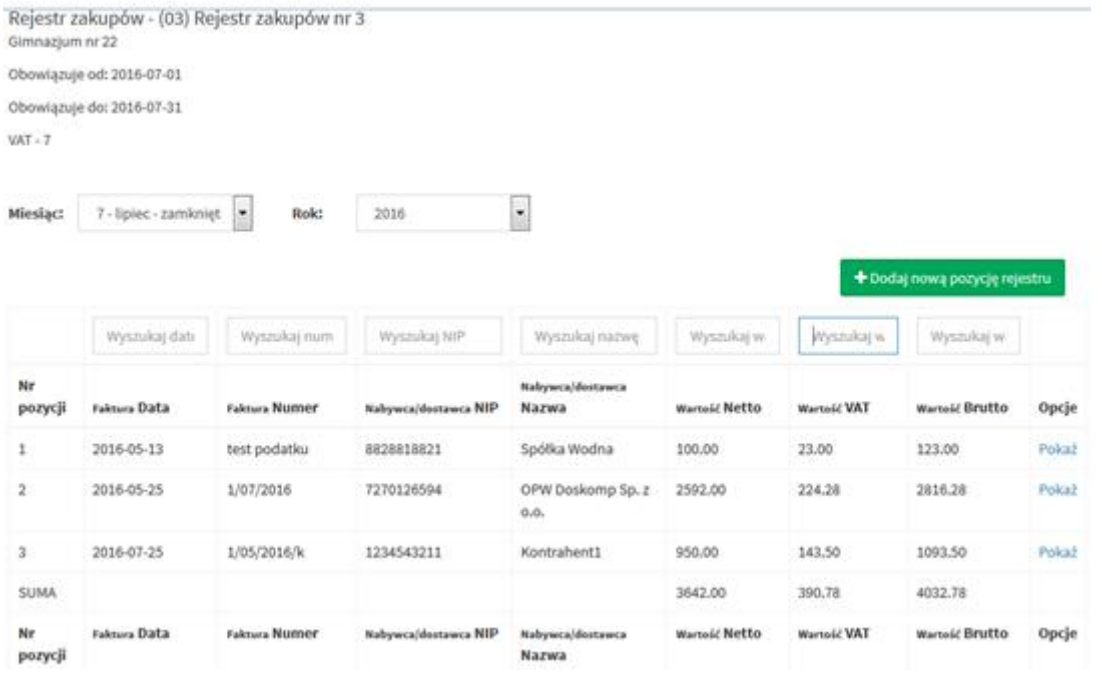

Aby dodać nową pozycję w rejestrze należy nacisnąć przycisk

+ Dodaj nową pozycję rejestru

Następnie należy wypełnić informacje o dokumencie uzupełniając poniższe pola:

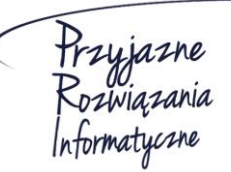

**Ośrodek Produkcyjno-Wdrożeniowy "DOSKOMP" Sp. z o.o.** 

### **System rVAT – Centralny rejestr VAT dla JST**

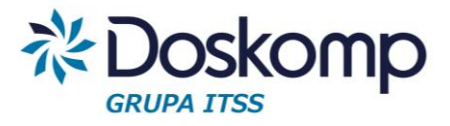

#### **O** Faktura VAT

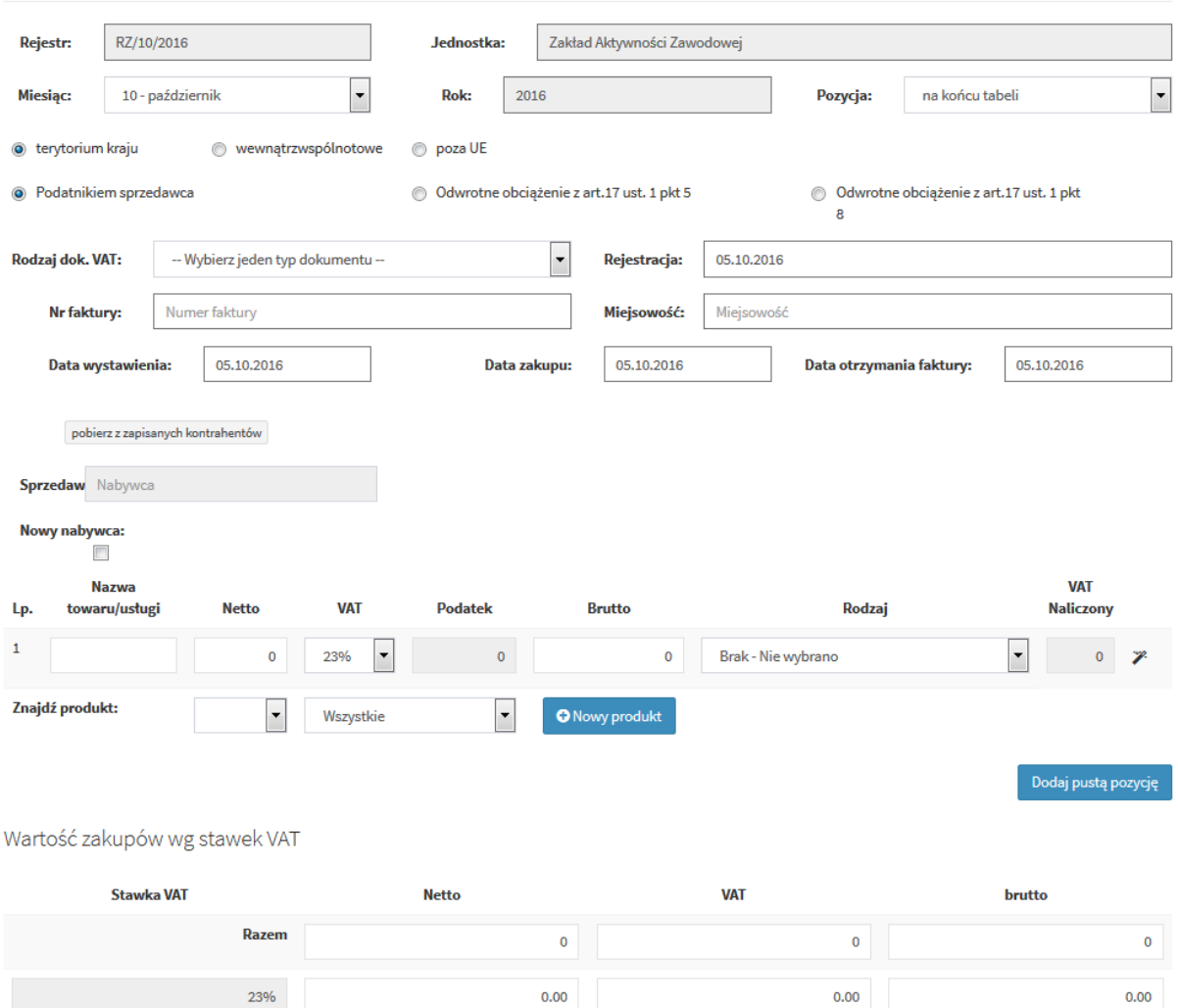

Przy czym:

· Pole pozycja pozwala wybrać, w którym miejscu na liście ma zostać dodany dokument.

Pozycja:

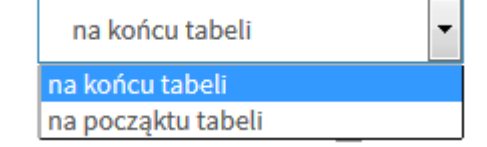

• W polu Rodzaj dokumentu należy wybrać z listy rozwijanej typ wprowadzanego dokumentu.

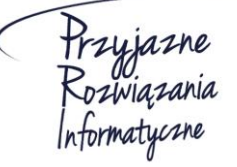

**Ośrodek Produkcyjno-Wdrożeniowy "DOSKOMP" Sp. z o.o.** 

**Siedziba: 93-465 Łódź, ul. Dubois 114/116, tel. 42 683 26 77, faks 42 683 26 80, www.doskomp.com.pl, office@doskomp.com.pl**  Zarejestrowana: Sąd Rejonowy dla Łodzi-Śródmieścia w Łodzi XX Wydział Krajowego Rejestru Sądowego pod nr KRS 0000225919, NIP 727 01 26 594, REGON 001397198 Kapitał zakładowy: 248600,00 zł w całości opłacony.

 $0.00$ 

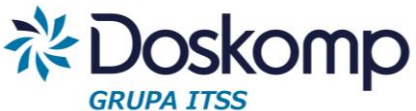

*Uwaga! W zależności od wybranego rodzaju dokumentu dopuszczalne jest niewypełnianie wszystkich pól:*

- o *PF – paragon fiskalny - nie jest konieczne wypełnianie pól dotyczących sprzedawcy;*
- o *FV- faktura VAT – nie jest wymagane uzupełnienie pola NIP w przypadku faktur wystawionych przez osoby fizyczne.*

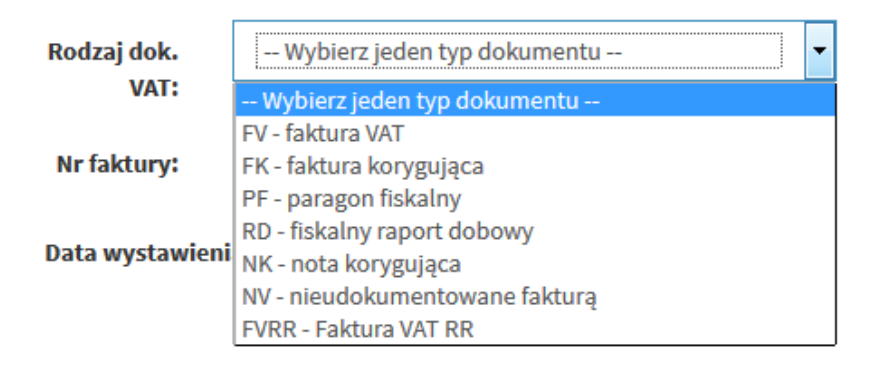

- W polach dotyczących zakupu towaru/usługi można skorzystać z wcześniej wprowadzonego słownika produktów aby wypełnić pola automatycznie
- Podczas wpisywania danych dotyczących pozycji zakupu należy wybrać z listy rozwijanej rodzaj zakupu.

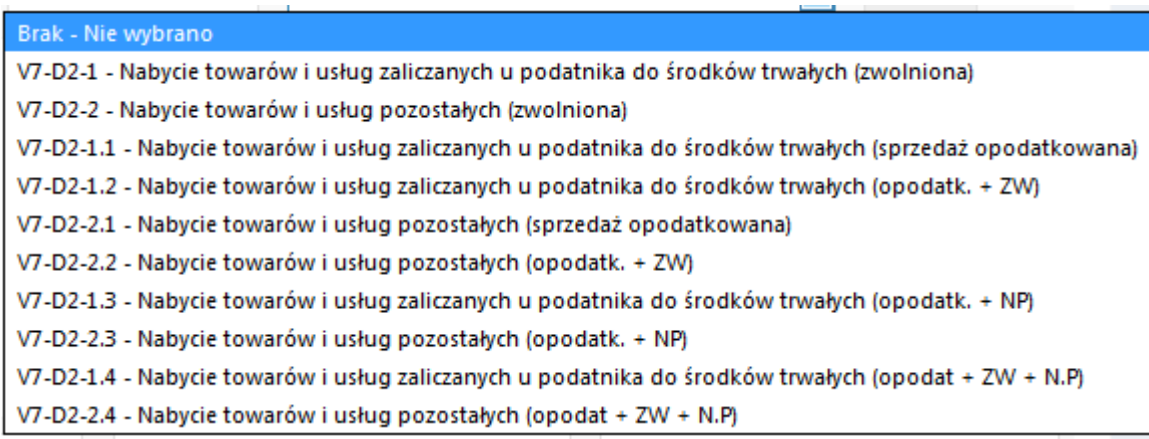

Rodzaje zakupów dzieli się na zakup środków trwałych oraz zakup towarów i usług pozostałych. W zależności od wybranego rodzaju VAT naliczony obliczany jest w następujący sposób:

- $\circ$  Zwolniona: VAT naliczony = Podatek \* 0
- o Sprzedaż opodatkowana: VAT Naliczony = Podatek \* 100%

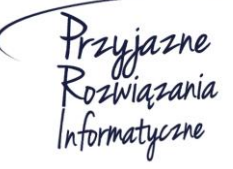

**Ośrodek Produkcyjno-Wdrożeniowy "DOSKOMP" Sp. z o.o.** 

**Siedziba: 93-465 Łódź, ul. Dubois 114/116, tel. 42 683 26 77, faks 42 683 26 80, www.doskomp.com.pl, office@doskomp.com.pl**  Zarejestrowana: Sąd Rejonowy dla Łodzi-Śródmieścia w Łodzi XX Wydział Krajowego Rejestru Sądowego pod nr KRS 0000225919, NIP 727 01 26 594, REGON 001397198 Kapitał zakładowy: 248600,00 zł w całości opłacony.

#### **System rVAT – Centralny rejestr VAT dla JST**

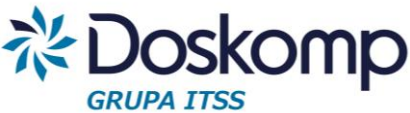

- o Opodatkowana i zwolniona (ZW): VAT Naliczony = Podatek \* Proporcja
- o Opodatkowana i nieopodatkowana (NP): VAT Naliczony = Podatek \* Pre-wskaźnik
- o Opodatkowana, zwolniona (ZW) +nieopodatkowana (NP): Vat Naliczony = Podatek \* Pre-wskaźnik (zaokrąglony do dwóch miejsc po przecinku) \* Proporcja (zaokrąglona do dwóch miejsc po przecinku)

*Uwaga! W szczególnych przypadkach możliwa jest modyfikacja automatycznie wyliczanych pól Brutto oraz VAT-u naliczonego poprzez kliknięcie na przycisk*

Po wypełnieniu poszczególnych pozycji zakupu na dole strony pokaże się podsumowanie wprowadzonych wartości.

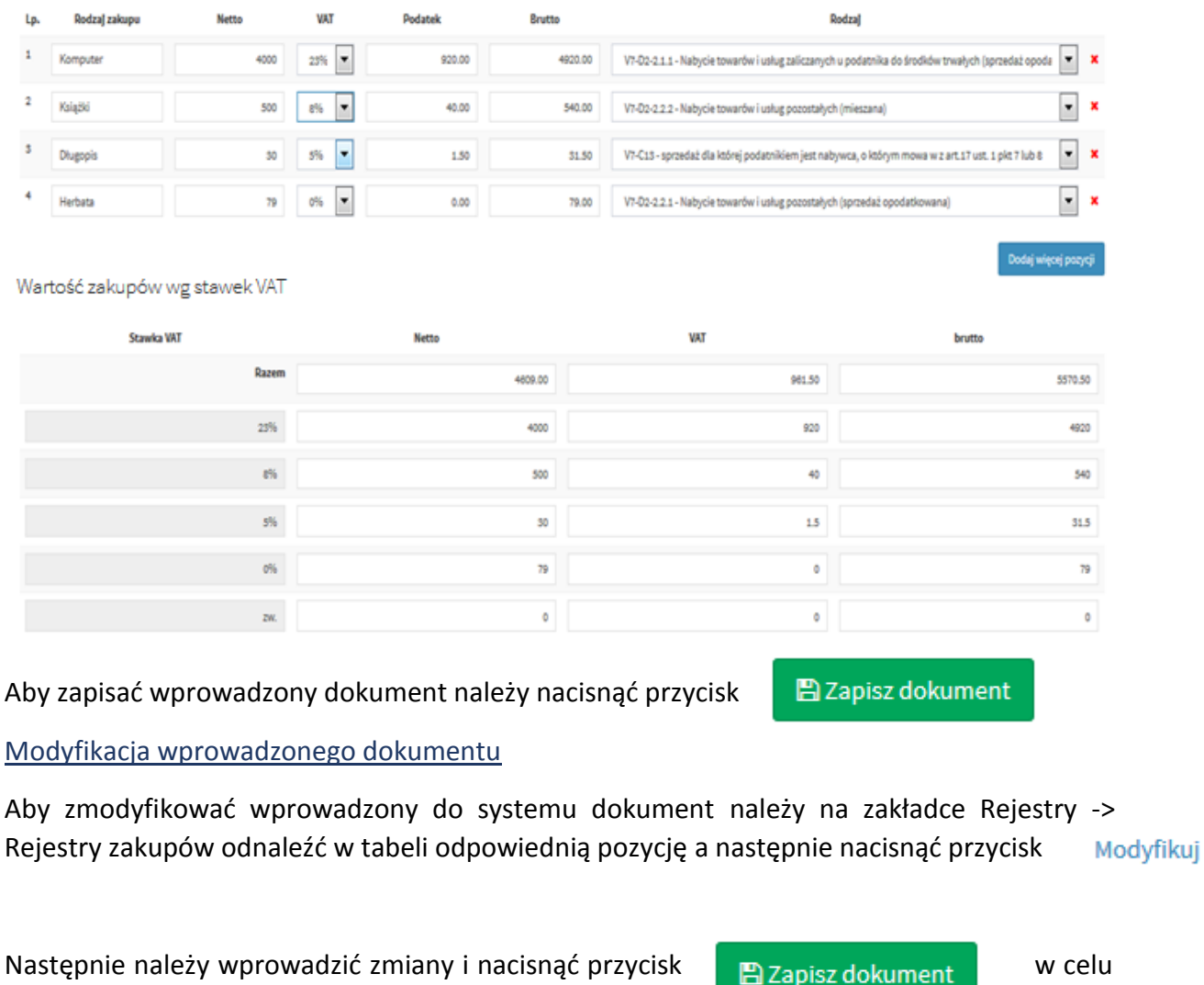

zatwierdzenia wprowadzonych zmian.

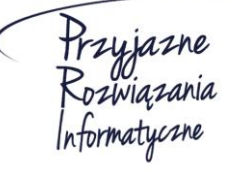

**Ośrodek Produkcyjno-Wdrożeniowy "DOSKOMP" Sp. z o.o.** 

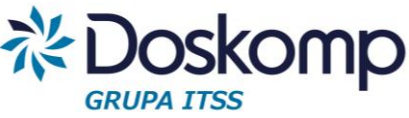

### <span id="page-17-0"></span>6.2.1. Wydruk wprowadzonych dokumentów w danym rejestrze

Program rVat umożliwia wydruk raportu, zawierającego spis wprowadzonych dokumentów w wybranym rejestrze.

Wydruki dla rejestru zakupu dostępne są z poziomu listy dokumentów w wybranym rejestrze.

Dla zakupów zalecanym raportem jest "Raport z VAT-em naliczonym" prezentujący zarówno dane wynikające z zarejestrowanych dokumentów jak i obliczone wartości VAT-u naliczonego w podziale na zakupy pozostałe oraz środki trwałe.

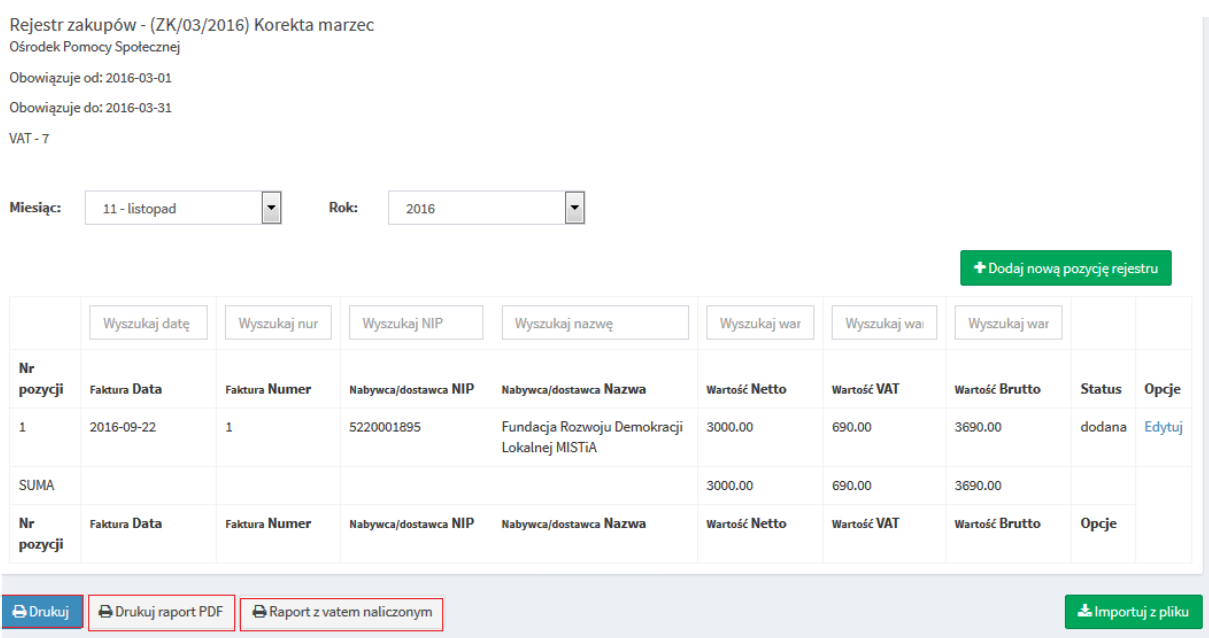

# <span id="page-17-1"></span>6.2.2 Import (wczytywanie) dokumentów zakupu z pliku

Przed zaimportowaniem pliku z rejestrem zakupu użytkownik musi w programie RVat założyć "pusty" rejestr zakupu dla wybranego miesiąca.

Aby wczytać plik należy otworzyć wybrany rejestr a następnie nacisnąć przycisk . Kolejno należy za pomocą przycisku wybierz plik wskazać plik zapisany **& Importuj** z pliku Pobierz na dysku i nacisnąć przycisk

*Uwaga! Po zaimportowaniu danych należy sprawdzid zawartośd rejestru.*

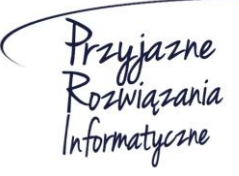

**Ośrodek Produkcyjno-Wdrożeniowy "DOSKOMP" Sp. z o.o.** 

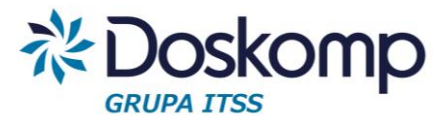

### <span id="page-18-0"></span>6.3. Rejestry sprzedaży

#### Dodawanie rejestru sprzedaży

Zakładka *Rejestry -> Rejestry sprzedaży* pozwala na podgląd wprowadzonych rejestrów sprzedaży oraz umożliwia wprowadzenie nowego rejestru.

Aby dodać nowy rejestr sprzedaży należy nacisnąć przycisk

Następnie należy wypełnić wymagane pola:

- typ rejestru (rejestr sprzedaży/zakupu)
- kod (skrót nazwy)
- nazwa (nazwa rejestru) np. S/SP1/05/2016
- daty obowiązywania od-do
- jednostka
- oznaczenie typu deklaracji: Vat7 lub Vat-UE

#### O Dodaj nowy rejestr

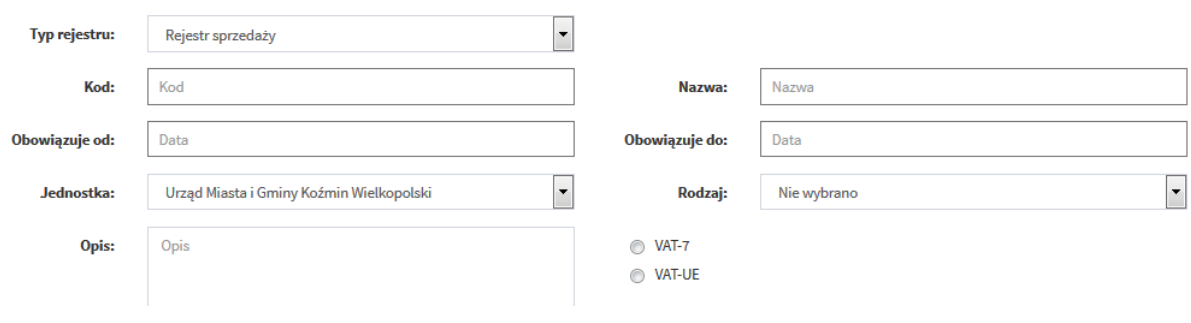

### Po wypełnieniu danych należy nacisnąć przycisk a materialny orzestrał w celu zapisania rejestru.

Nowo dodany rejestr będzie widoczny na liście na zakładce *Rejestry -> Rejestry sprzedaży*

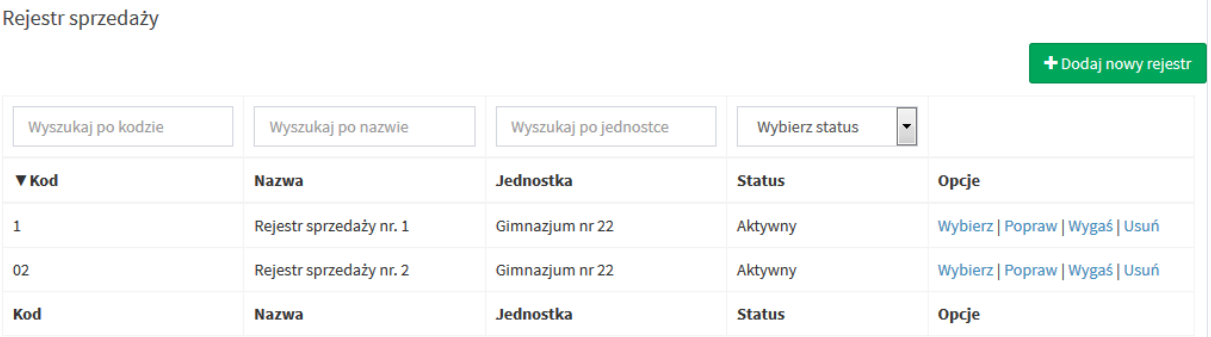

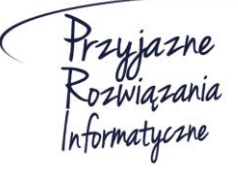

#### **Ośrodek Produkcyjno-Wdrożeniowy "DOSKOMP" Sp. z o.o.**

**Siedziba: 93-465 Łódź, ul. Dubois 114/116, tel. 42 683 26 77, faks 42 683 26 80, www.doskomp.com.pl, office@doskomp.com.pl**  Zarejestrowana: Sąd Rejonowy dla Łodzi-Śródmieścia w Łodzi XX Wydział Krajowego Rejestru Sądowego pod nr KRS 0000225919, NIP 727 01 26 594, REGON 001397198 Kapitał zakładowy: 248600,00 zł w całości opłacony.

+ Dodaj nowy rejestr

Na tej zakładce możliwe jest dodanie pozycji do wybranego rejestru a także modyfikacja, wygaszenie bądź usunięcie rejestru za pomocą przycisków wybierz | Popraw | Wygaś | Usuń

# <span id="page-19-0"></span>6.3.1. Ręczne wprowadzanie rejestru sprzedaży

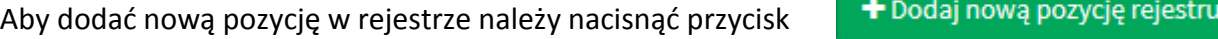

Następnie należy wypełnić informacje o dokumencie uzupełniając poniższe pola:

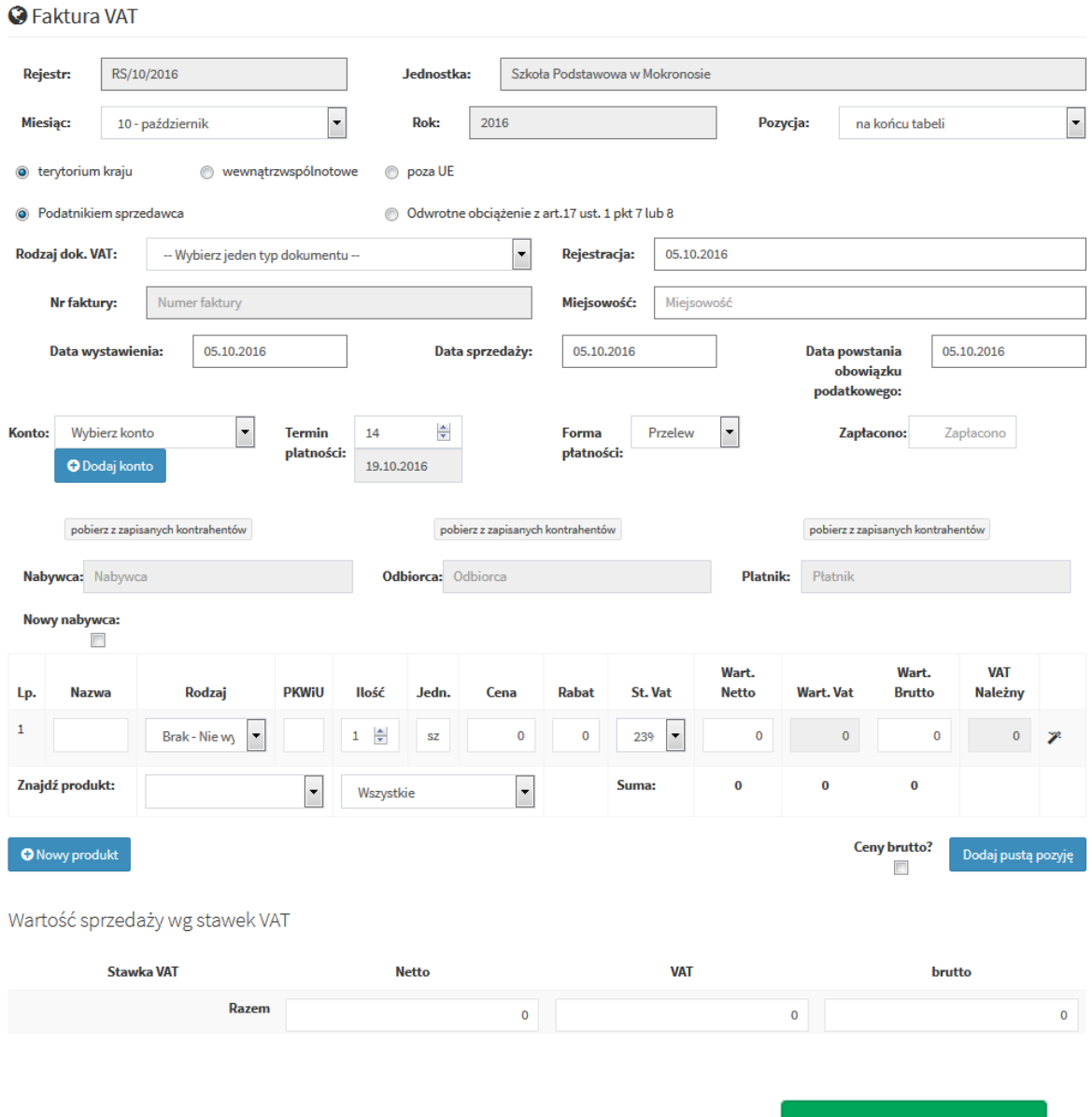

Aby zapisać wprowadzony dokument należy nacisnąć przycisk

**图 Zapisz dokument** 

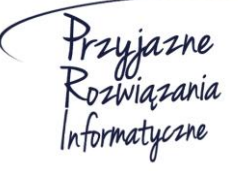

**Ośrodek Produkcyjno-Wdrożeniowy "DOSKOMP" Sp. z o.o.** 

**Siedziba: 93-465 Łódź, ul. Dubois 114/116, tel. 42 683 26 77, faks 42 683 26 80, www.doskomp.com.pl, office@doskomp.com.pl**  Zarejestrowana: Sąd Rejonowy dla Łodzi-Śródmieścia w Łodzi XX Wydział Krajowego Rejestru Sądowego pod nr KRS 0000225919, NIP 727 01 26 594, REGON 001397198 Kapitał zakładowy: 248600,00 zł w całości opłacony.

**Joskomp** 

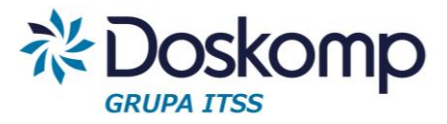

### Modyfikacja wprowadzonego dokumentu

W celu zmodyfikowania wprowadzonego dokumentu na zakładce *Rejestry -> Rejestry* 

sprzedaży należy na dokumencie przeznaczonym do modyfikacji nacisnąć przycisk Modyfikuj

Następnie należy wprowadzić zmiany i nacisnąć przycisk enterprisz dokument w celu zatwierdzenia.

# <span id="page-20-0"></span>6.3.2. Import rejestru sprzedaży z systemów zewnętrznych w formacie JPK

### *Uwaga!*

*- Przed zaimportowaniem pliku z rejestrem sprzedaży użytkownik musi w programie rVat założyd "pusty" rejestr sprzedaży dla wybranego miesiąca.*

*- Po zaimportowaniu danych należy sprawdzid zawartośd rejestru*

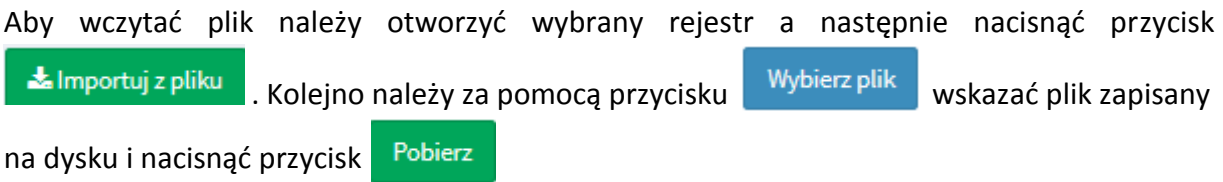

# <span id="page-20-1"></span>7. Fakturowanie

Moduł Fakturowanie umożliwia wystawianie faktur sprzedaży, które automatycznie tworzą rejestr sprzedaży.

# <span id="page-20-2"></span>7.1. Wystawianie faktur

### Przed rozpoczęciem wystawiania faktur należy:

- · Określić i przekazać producentowi oprogramowania maskę auto-numerowania dla poszczególnych typów dokumentów;
- Założyć rejestr sprzedaży (dla każdego z poszczególnych miesięcy odrębnie).

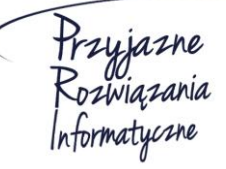

**Ośrodek Produkcyjno-Wdrożeniowy "DOSKOMP" Sp. z o.o.** 

**Siedziba: 93-465 Łódź, ul. Dubois 114/116, tel. 42 683 26 77, faks 42 683 26 80, www.doskomp.com.pl, office@doskomp.com.pl**  Zarejestrowana: Sąd Rejonowy dla Łodzi-Śródmieścia w Łodzi XX Wydział Krajowego Rejestru Sądowego pod nr KRS 0000225919, NIP 727 01 26 594, REGON 001397198 Kapitał zakładowy: 248600,00 zł w całości opłacony.

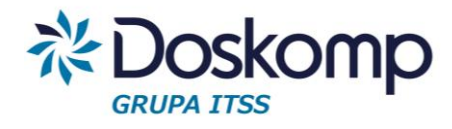

# Wprowadzanie nagłówka faktury

- I. W pierwszym kroku należy otworzyć wybrany rejestr sprzedaży
- II. Nacisnąć przycisk "Dodaj nową pozycje rejestru"
- III. Wybrać rodzaj dokumentu sprzedaży

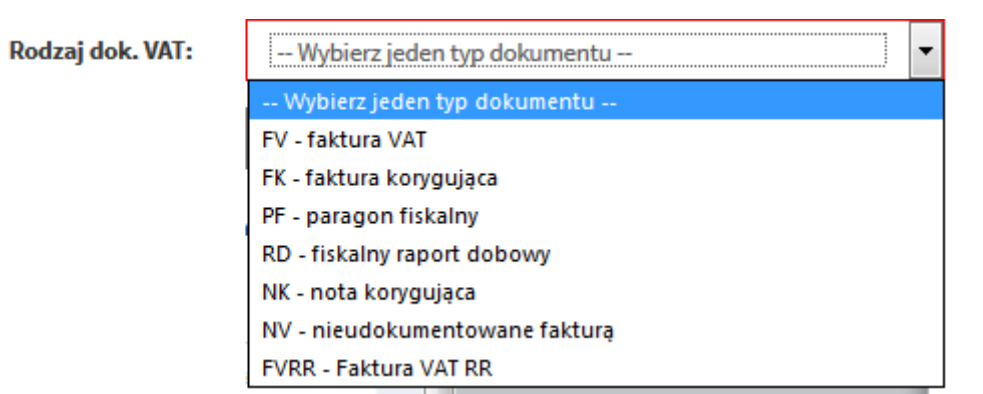

IV. Określić datę wystawienia dokumentu (daty sprzedaży oraz data powstania obowiązku podatkowego są uzupełniane automatycznie na podstawie daty wystawienia)

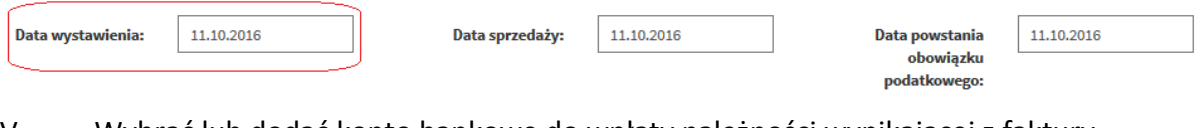

V. Wybrać lub dodać konto bankowe do wpłaty należności wynikającej z faktury

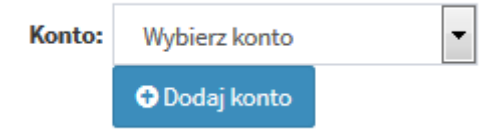

VI. Podać termin płatności (wpisać liczbę dni) oraz formę płatności

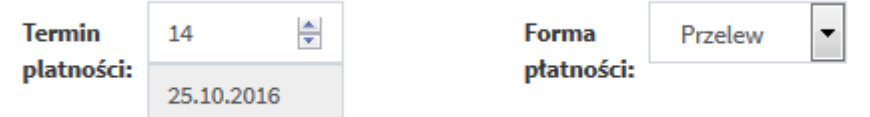

VII. Wskazać nabywcę (wybrać z dostępnej listy kontrahentów) lub wprowadzić nowego poprzez przycisk "Nowy nabywca"

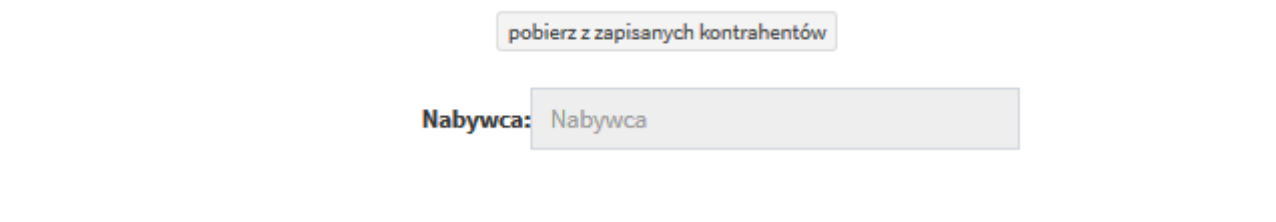

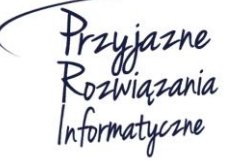

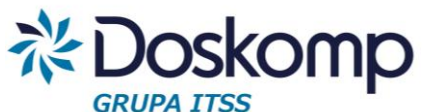

*Uwaga! Nabywca domyślnie jest także odbiorcą oraz płatnikiem, w przeciwnym wypadku należy wskazad właściwych poprzez funkcje "Pobierz z zapisanych kontrahentów"*

# Wprowadzanie pozycji faktury

- I. Należy podać nazwę pozycji podlegającej fakturowaniu lub wybrać produkt/usługę ze słownika (funkcja "Znajdź produkt")
- II. Podać ilość, jednostkę miary, cenę, ewentualny rabat, stawkę VAT.
- III. Kolejne pozycje należy dodać przyciskiem "Dodaj pustą pozycję"

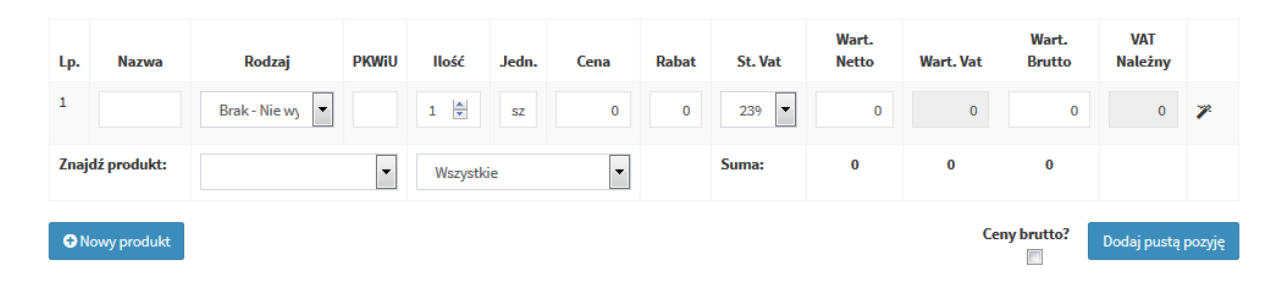

IV. Po wprowadzeniu wszystkich pozycji należy zapisać dokument. Po zapisaniu dokumentu program automatycznie nada dokumentowi numer.

### Drukowanie faktury

Aby wydrukować wybrany dokument sprzedaży należy ustawić się w rejestrze sprzedaży na żądanym dokumencie a następnie kliknąć "Edytuj". Po otworzeniu się dokumentu na dole strony dostępny będzie przycisk "Drukuj"

### Edycja (poprawianie wystawionej faktury)

*Uwaga! Wystawioną fakturę można poprawiad tylko w sytuacji gdy nie weszła ona do obrotu prawnego (nabywca nie otrzymał oryginału/kopii dokumentu), tym samym nie powstał obowiązek podatkowy.*

Aby poprawid wybrany dokument sprzedaży należy ustawid się w rejestrze sprzedaży na żądanym dokumencie a następnie kliknąć "Edytuj"

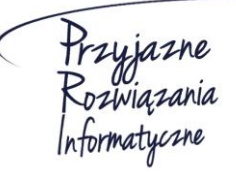

**Ośrodek Produkcyjno-Wdrożeniowy "DOSKOMP" Sp. z o.o.** 

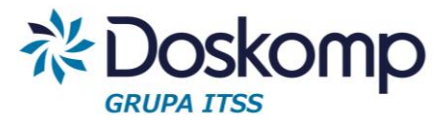

# <span id="page-23-0"></span>7.2. Definiowanie konta bankowego

Konto bankowe dla Sprzedawcy można dodać poprzez zakładkę Jednostki -> lista kont lub w trakcje wprowadzania dokumentu sprzedaży.

Aby dodać numer konta należy nacisnąć przycisk

+ Dodaj konto

Następnie należy wypełnić wszystkie wymagane pola:

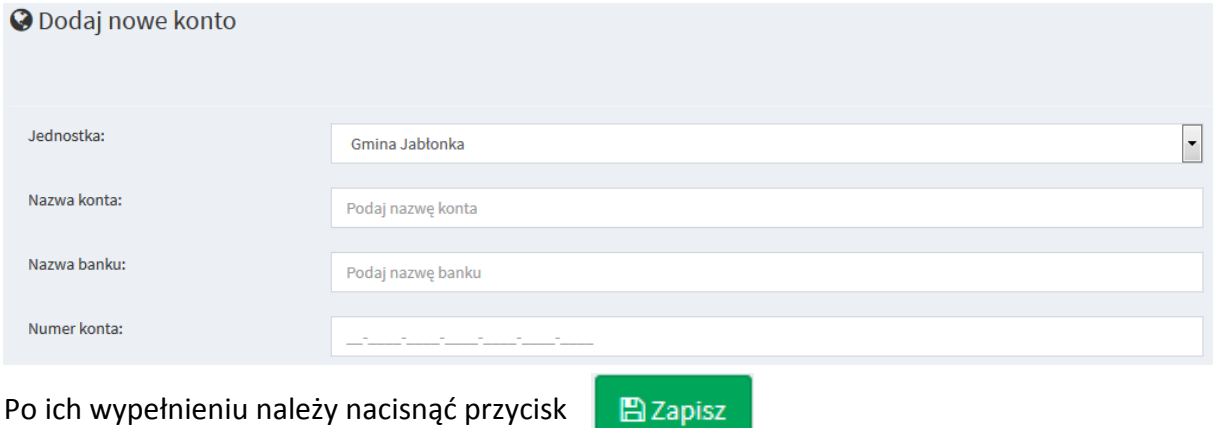

# <span id="page-23-1"></span>7.3. Definiowanie produktów/usług

Moduł Fakturowanie umożliwia utworzenie własnej listy (słownika) produktów/usług zarówno po stronie sprzedaży jak i zakupu. Zdefiniowany słownik można wywołać podczas wystawiania dokumentów sprzedaży lub wprowadzania do rejestru dokumentów zakupu.

Aby dodać nowy produkt, należy na zakładce produkty wybrać przycisk

+ Dodaj produkt

A następnie wypełnić pola związane z produktem/usługą:

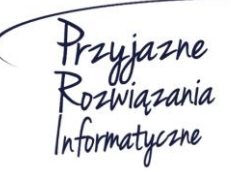

**Ośrodek Produkcyjno-Wdrożeniowy "DOSKOMP" Sp. z o.o.** 

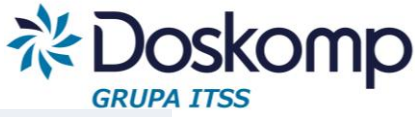

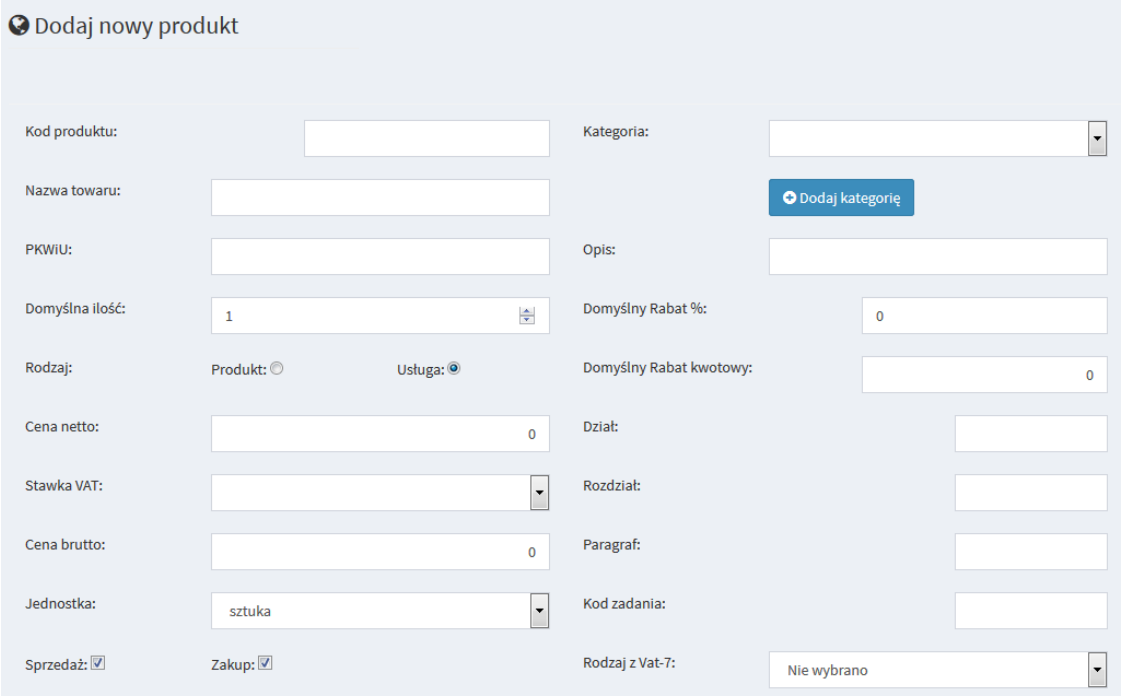

Po wypełnieniu pól należy nacisnąć przycisk

**A** Zapisz

Wprowadzony produkt można edytowad lub usunąd na zakładce *Produkty* za pomocą

przycisku Edytuj |

Aby dodać nową kategorię produktów należy wybrać kolejno zakładkę Produkty a następnie

+ Dodaj kategorie *Kategorie* i nacisnąć przycisk

W następnym kroku należy wpisać nazwę kategorii oraz określić czy ma ona dotyczyć tylko sprzedaży, tylko zakupu czy zarówno sprzedaży jak i zakupu.

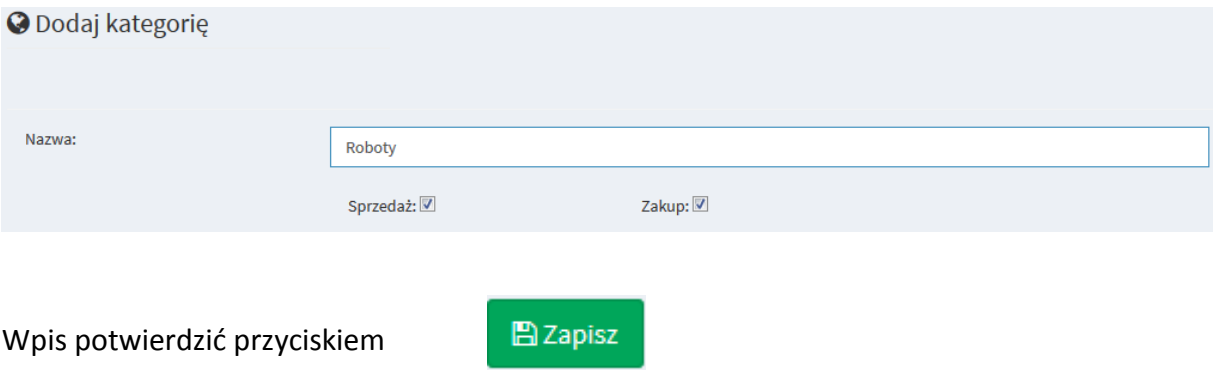

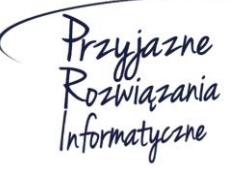

**Ośrodek Produkcyjno-Wdrożeniowy "DOSKOMP" Sp. z o.o.** 

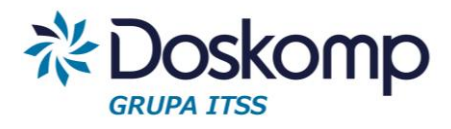

# <span id="page-25-0"></span>8. Deklaracje

# <span id="page-25-1"></span>8.1. Tworzenie deklaracji

Zakładka *Deklaracje -> Utwórz deklarację* umożliwia stworzenie deklaracji VAT. W pierwszym kroku należy wybrać: Kod deklaracji, cel złożenia, rodzaj, rok oraz miesiąc.

W przypadku deklaracji jednostkowej (cząstkowej) należy dodatkowo wskazać jednostkę dla której deklaracja ma być utworzona. Dla deklaracji zbiorczej trzeba wskazać jednostkę nadrzędną.

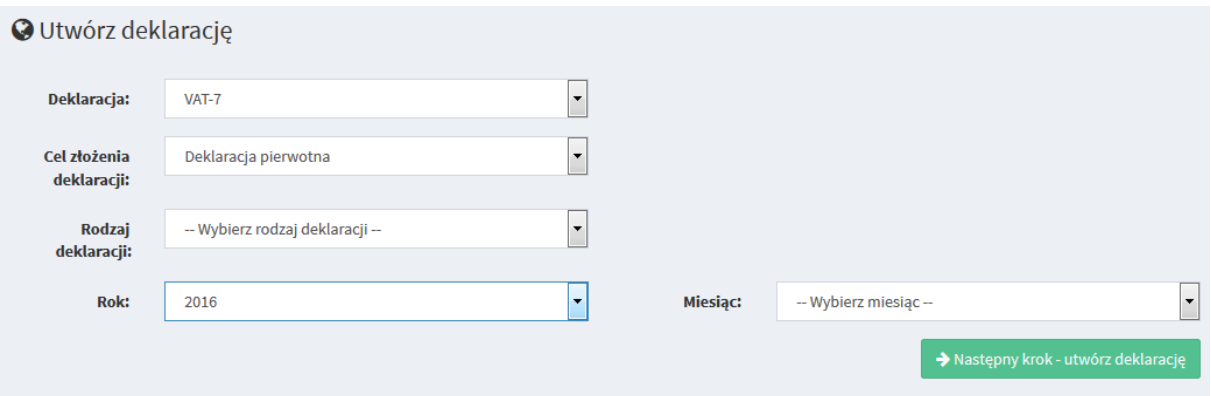

*Ważne! Dla deklaracji jednostkowej oraz deklaracji zbiorczej kwoty podawane są z uwzględnieniem groszy. Natomiast przy deklaracji pełnej wartości są zaokrąglone do pełnych złotych.* 

Po wypełnieniu wszytskich pól należy nacisnać przycisk . Następny krok - utwórz deklarację

Program wygeneruje podgląd deklaracji.

*Uwaga! W szczególnych sytuajcach może zainstniejd potrzeba dlaszej (ręcznej) edycji deklaracji, np. podanie kwoty wydatkowanej na zakup kas rejestrujących.*

Po weryfikacji wypełnionych pól należy nacisnac przycisk

> Zapisz deklaracje

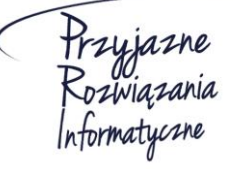

**Ośrodek Produkcyjno-Wdrożeniowy "DOSKOMP" Sp. z o.o.** 

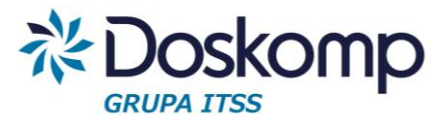

# <span id="page-26-0"></span>8.2. Moje deklaracje

Zakładka *Deklaracje -> Moje deklaracje* umożliwia podgląd oraz edycję deklaracji wprowadzonych przez aktualnie zalogowanego użytkownika.

Aby zmodyfikować, zobaczyć bądź zatwierdzić wprowadzoną deklarację należy użyć

Edytuj | Usuń | Pokaż |<br>przycisków zatwierdź | Drukuj

*Uwaga! Zatwierdzenie deklaracji uniemożliwia późniejsze wprowadzanie zmian*.

Po naciśnięciu przycisku Pokaż otworzy się podgląd utworzonej deklaracji. Na podglądzie deklaracji możliwa jest edycja wprowadzonej deklaracji oraz wygenerowanie deklaracji do pliku w formacie PDF.

Aby zmodyfikować wprowadzoną deklaracie należy nacisnąć przycisk → Edytuj deklarację

Następnie otworzy się widok deklaracji, gdzie będzie można zmodyfikować wybrane pola. Możliwe jest również ponowne obliczenie deklaracji na podstawie rejestrów za pomocą

C Przelicz na podstawie rejestrów przycisku

Po dokonaniu zmian należy nacisnąć przycisk  $\rightarrow$  Zapisz deklarację w celu zapisania wprowadzonych zmian.

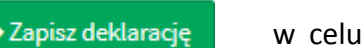

# <span id="page-26-1"></span>8.3. Wszystkie deklaracje

Na zakładce *Deklaracje -> Wszystkie deklaracje* znajduje się lista, na której widać wszystkie wprowadzone do systemu deklaracje VAT.

Po kliknięciu przycisku Pokaż otworzy się podgląd wybranej deklaracji VAT

# <span id="page-26-2"></span>9. Opcje

<span id="page-26-3"></span>9.1. Zmiana hasła

Na zakładce *Opcje -> Zmiana hasła* użytkownik może zmienid dotychczasowe hasło.

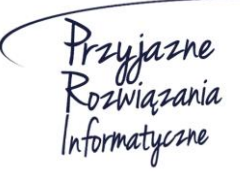

**Ośrodek Produkcyjno-Wdrożeniowy "DOSKOMP" Sp. z o.o.** 

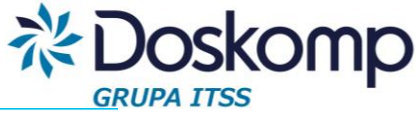

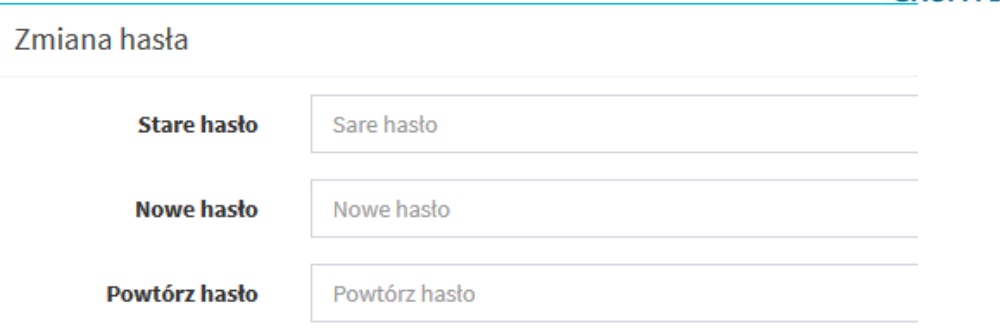

Przed zmianą hasła należy wpisać "poprzednie" hasło w celu weryfikacji uprawnień użytkownika. Nowe hasło należy powtórzyd w celu potwierdzenia wprowadzonych danych. Po wypełnieniu wszystkich pól należy nacisnąć przycisk z mień hastowy w celu zapisania zmian.

### <span id="page-27-0"></span>9.2. Parametry

Zakładka *Opcje -> Parametry* umożliwia modyfikację informacji o użytkowniku, które były podawane podczas tworzenia konta.

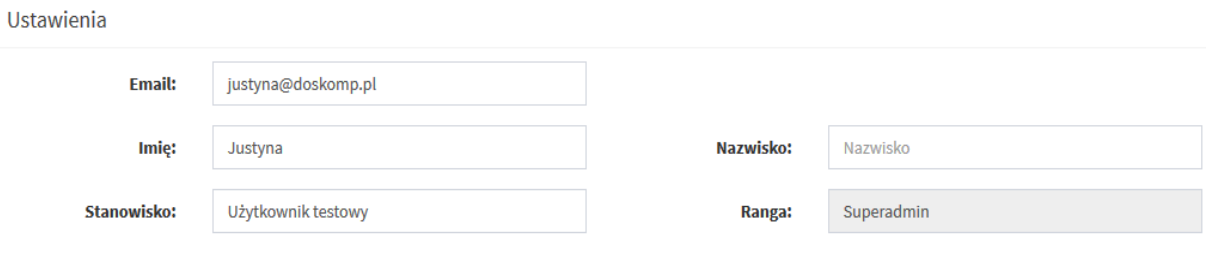

Po wprowadzeniu poprawionych danych należy je potwierdzić klikając przycisk

### <span id="page-27-1"></span>9.3. Uprawnienia

Na zakładce Opcje -> Uprawnienia istnieje możliwość podglądu oraz modyfikacji kategorii uprawnień (tzw. ról) dostępnych w systemie. Aby zmodyfikować poziom uprawnień danej grupy lub całkowicie usunąć należy użyć przycisków Popraw | Usuń

Aby utworzyć nowy poziomów uprawnień, które będzie można nadawać użytkownikom

należy użyć przycisku **+** Dodaj nową kategorię uprawnień Następnie należy uzupełnić nazwę

kategorii uprawnień oraz zaznaczyć zakres uprawnień dla nowej grupy.

Wprowadzone dane należy zatwierdzić klikając na przycisku

**图 Zapisz role** 

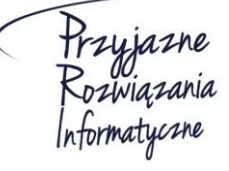

**Ośrodek Produkcyjno-Wdrożeniowy "DOSKOMP" Sp. z o.o.** 

**Siedziba: 93-465 Łódź, ul. Dubois 114/116, tel. 42 683 26 77, faks 42 683 26 80, www.doskomp.com.pl, office@doskomp.com.pl**  Zarejestrowana: Sąd Rejonowy dla Łodzi-Śródmieścia w Łodzi XX Wydział Krajowego Rejestru Sądowego pod nr KRS 0000225919, NIP 727 01 26 594, REGON 001397198 Kapitał zakładowy: 248600,00 zł w całości opłacony.

Zapisz

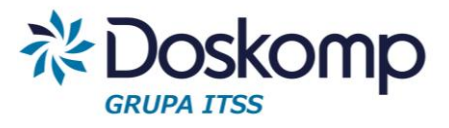

# <span id="page-28-0"></span>10. Eksport pliku w formacie JPK

Program RVat generuje plik JPK dla JST zawierający rejestry sprzedaży oraz zakupów za wybrany miesiąc. Schemat pliku JPK jest zgodny z opublikowanym formatem na stronach [www.mf.gov.pl.](http://www.mf.gov.pl/)

Aby wygenerowad plik JPK należy przejśd na zakładkę *Rejestry -> Eksport JPK* a następnie:

- a. wybrać rok, miesiąc oraz zakres eksportowanych danych (Zakup, Sprzedaż)
- b. kliknąć plik Eksport JPK
- c. wygenerowany plik zapisać na dysku

Począwszy od deklaracji styczniowej za rok 2017 każda JST będzie zobligowana do dostarczenia pliku JPK do właściwego Urzędu Skarbowego. W tym celu wygenerowany i zapisany plik JPK należy wgrać do programu Klient JPK udostępnionego przez Ministerstwo Finansów a następnie w tym programie podpisać załączony plik kwalifikowanym podpisem elektronicznym.

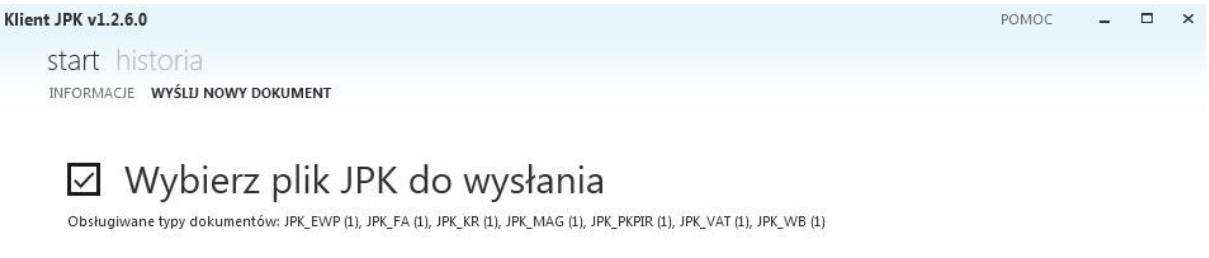

Wybierz

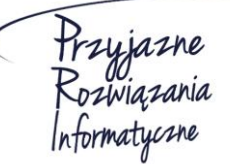

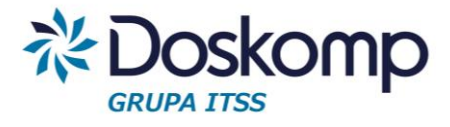

# **OPW Doskomp Sp. z o.o.**

# **Dział Sprzedaży**

email: programy@doskomp.lodz.pl

tel. 42 683-26-71

# **Dział Obsługi Klienta**

email: plus@doskomp.lodz.pl tel. 42 683-26-73

tel. 42 683-26-75

Przyjazne<br>Rozwiązania<br>Informatyczne

**Ośrodek Produkcyjno-Wdrożeniowy "DOSKOMP" Sp. z o.o.**